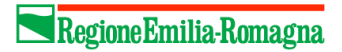

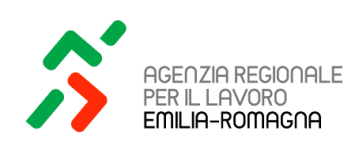

# Manuale

# Operativo

# Accreditamento ai Servizi per il Lavoro

Aggiornamento Ottobre 2023

# **SOMMARIO**

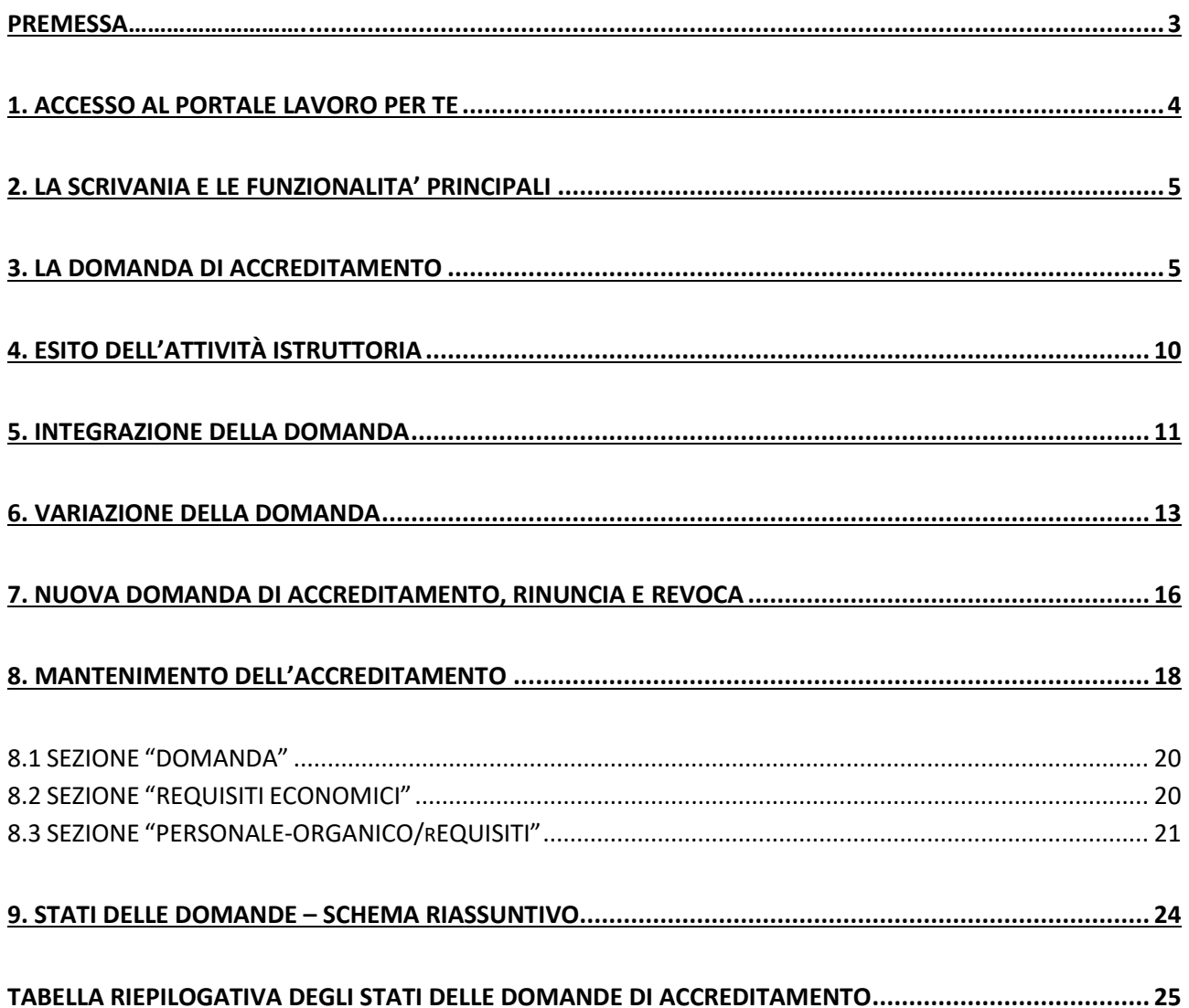

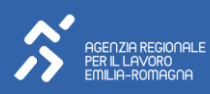

## <span id="page-2-0"></span>PREMESSA

Il manuale illustra le modalità di utilizzo della funzionalità "Accreditamento ai servizi per il lavoro" presente all'interno del Portale Lavoro Per Te - [https://lavoroperte.regione.emilia-romagna.it/MyPortal,](https://lavoroperte.regione.emilia-romagna.it/MyPortal) attraverso la quale è possibile gestire tutte le procedure relative all'accreditamento ai servizi per il lavoro della Regione Emilia-Romagna.

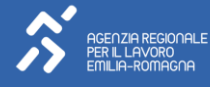

#### <span id="page-3-0"></span>1. ACCESSO AL PORTALE LAVORO PER TE

I soggetti che intendono accreditarsi per l'erogazione di servizi per il lavoro dovranno essere in possesso di un **account del portale Lavoro per Te della Regione Emilia-Romagna**. L'attivazione della specifica funzionalità denominata "Accreditamento ai servizi per il lavoro" avviene previa assegnazione, da parte dell'amministratore dell'account aziendale, dello specifico ruolo "**Gestione Rete Attiva – Accreditamento**".

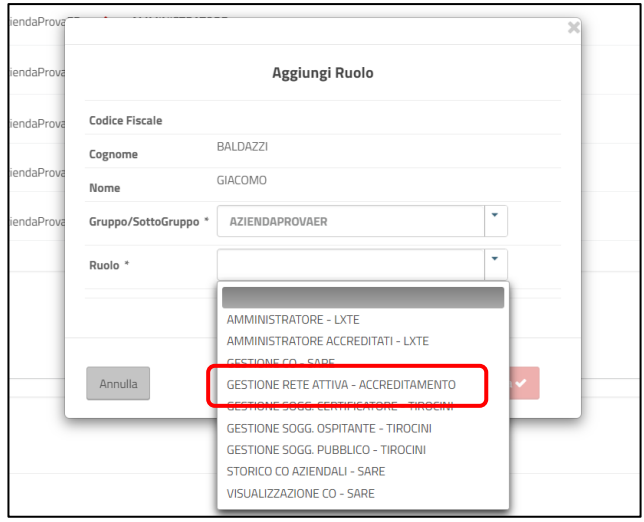

Assegnato lo specifico ruolo da parte dell'amministratore dell'account aziendale, i soggetti interessati e abilitati grazie all'assegnazione del ruolo indicato potranno compilare ed inviare la domanda di accreditamento (nonché eventuali variazioni e/o il mantenimento dell'accreditamento) tramite l'apposita funzionalità.

Dopo aver effettuato l'accesso al portale tramite SPID/CIE/CNS, l'operatore abilitato dovrà selezionare il ruolo "**Accreditamento Rete attiva",** quindi accedere alla portlet "**Accreditamento ai servizi per il Lavoro"** presente nella propria scrivania cliccando sul comando **"Accedi"**.

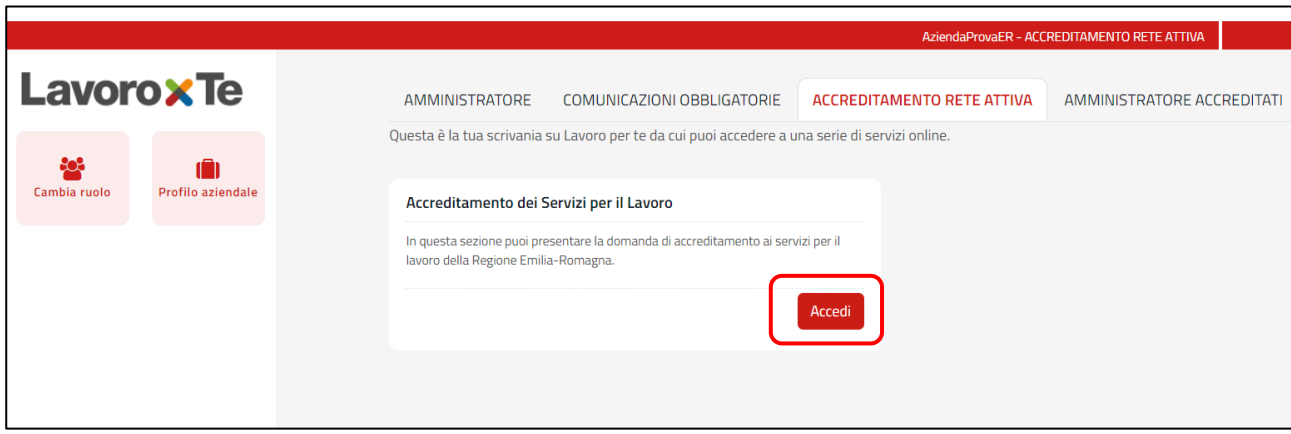

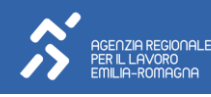

#### <span id="page-4-0"></span>2. LA SCRIVANIA E LE FUNZIONALITA' PRINCIPALI

Accedendo alla portlet "Accreditamento ai servizi per il Lavoro" si verrà reindirizzati nella **"Scrivania"** in cui in alto a destra è riportato il nominativo della persona cui è collegata l'utenza e che sta operando sul portale. Cliccando sopra tale nominativo si avrà accesso alle seguenti funzionalità:

- **Scrivania**: permette di tornare alla "Scrivania" principale visualizzata di default all'accesso;
- **Profilo**: reindirizza alla pagina del profilo dell'azienda;
- **Disconnetti:** permette di uscire dall'utenza in uso.

Sulla sinistra è presente invece un menu orizzontale con le funzionalità con cui è possibile operare:

- **Scrivania:** è la schermata visualizzata all'accesso, a cui sarà sempre possibile tornare attraverso tale comando;
- **Copia Domanda:** permette sia di creare la prima domanda di accreditamento qualora il soggetto non ne abbia alcuna, sia di creare una nuova domanda pur in presenza di precedenti. In quest'ultimo caso, sarà possibile farlo a partire dalla copia di tutti o parte dei dati già inseriti nella domanda precedente che il sistema richiede di selezionare;
- **Variazione Accreditamento:** permette di modificare una precedente domanda di accreditamento;
- **Attiva Mantenimento:** consente di compilare e presentare il mantenimento dell'accreditamento;
- **Cerca:** consente di effettuare la ricerca delle domande presentate dal soggetto.

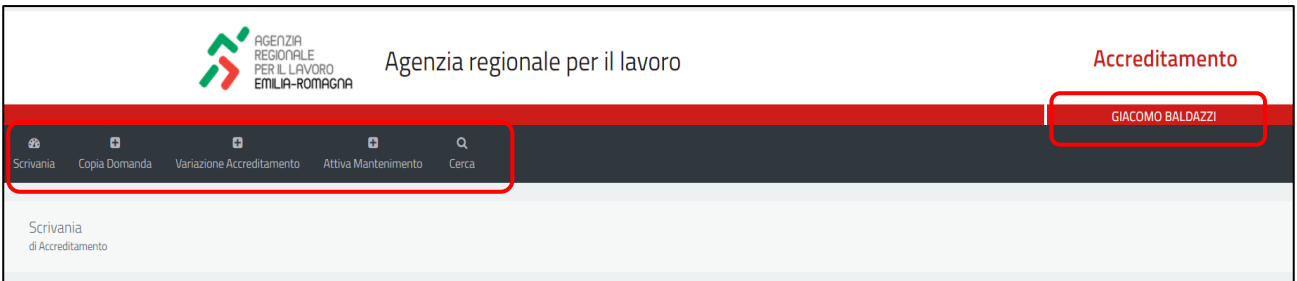

Qualora il soggetto abbia una domanda di accreditamento/variazione/mantenimento in stato di lavorazione, non saranno disponibili (quindi né visualizzate né altrimenti accessibili) le funzionalità "Copia Domanda", "Variazione Accreditamento", "Attiva Mantenimento" precedentemente descritte.

#### <span id="page-4-1"></span>3. LA DOMANDA DI ACCREDITAMENTO

Tramite il tasto **"Copia Domanda"** si verrà reindirizzati alla **compilazione di una nuova domanda di accreditamento**. Il sistema aprirà una nuova schermata contenente un menu sulla sinistra con una sezione denominata **"Domanda"**.

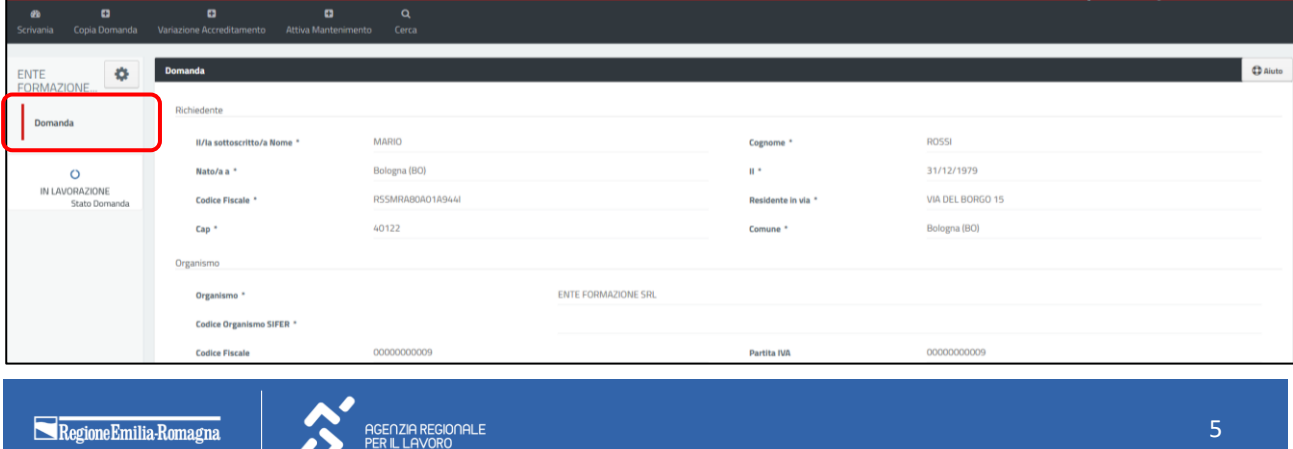

Tale sezione ripropone i dati essenziali della domanda. Si ricorda che la domanda, compilata con le informazioni inserite nel portale, le dichiarazioni sostitutive di atto notorio o di certificazione e tutti gli allegati previsti dal sistema informativo, generata dal sistema informativo successivamente all'invio telematico, dovrà essere firmata dal legale rappresentante del soggetto richiedente ed essere inviata esclusivamente via posta elettronica certificata all'indirizzo **arlavoro.servipl@postacert.regione.emilia-romagna.it**.

In fase di compilazione, il sistema valorizzerà in automatico alcuni dei dati richiesti inserendo le informazioni presenti all'interno del profilo dell'account del portale Lavoro per Te. Tali informazioni saranno comunque modificabili in fase di compilazione della domanda, senza che ciò comporti la variazione dei dati presenti all'interno del profilo.

Sulla sinistra è posta un'icona grigia a forma di ingranaggio che permette di visualizzare un tutorial volto ad agevolare la compilazione della domanda all'interno del portale Lavoro per Te.

Al fine di supportare il richiedente nella compilazione della domanda con riferimento al merito delle informazioni da inserire, in alto a destra è presente il tasto "**Aiuto"** che fornisce informazioni specifiche relative alle singole sezioni della domanda di accreditamento che sono di volta in volta oggetto di compilazione.

Nel menù verticale a sinistra viene inoltre riportato lo stato della domanda, che in fase di compilazione risulterà "**In lavorazione".**

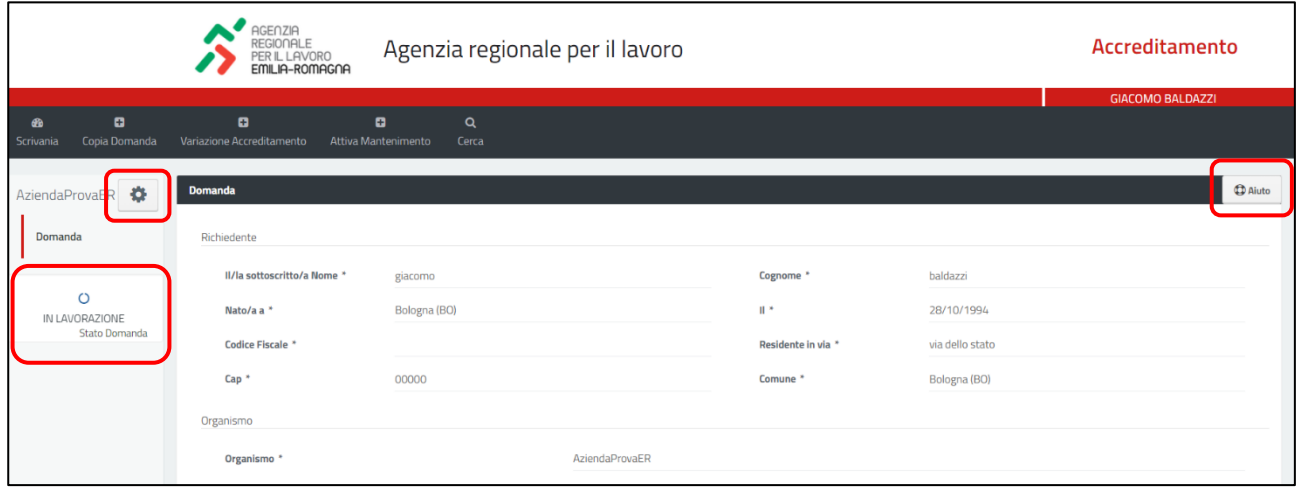

Qualora uno o più campi non siano stati compilati correttamente, il sistema visualizzerà un messaggio di errore, con relativa sintetica spiegazione, in prossimità del campo in cui è stato riscontrato l'errore.

Una volta inserite tutte le informazioni richieste e cliccato il tasto rosso **"Avanti"** posto in fondo alla pagina, il sistema rimanderà alle sezioni successive per il completamento della domanda.

Una volta terminata la compilazione di questa prima sezione, la domanda verrà salvata all'interno del sistema con le informazioni inserite e assumerà lo stato "**In lavorazione"***.* Contestualmente al salvataggio della domanda, tornando alla scrivania, l'utente visualizzerà un riquadro in cui è riportato un set minimo di informazioni relativo alla domanda inserita.

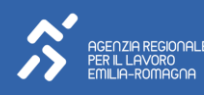

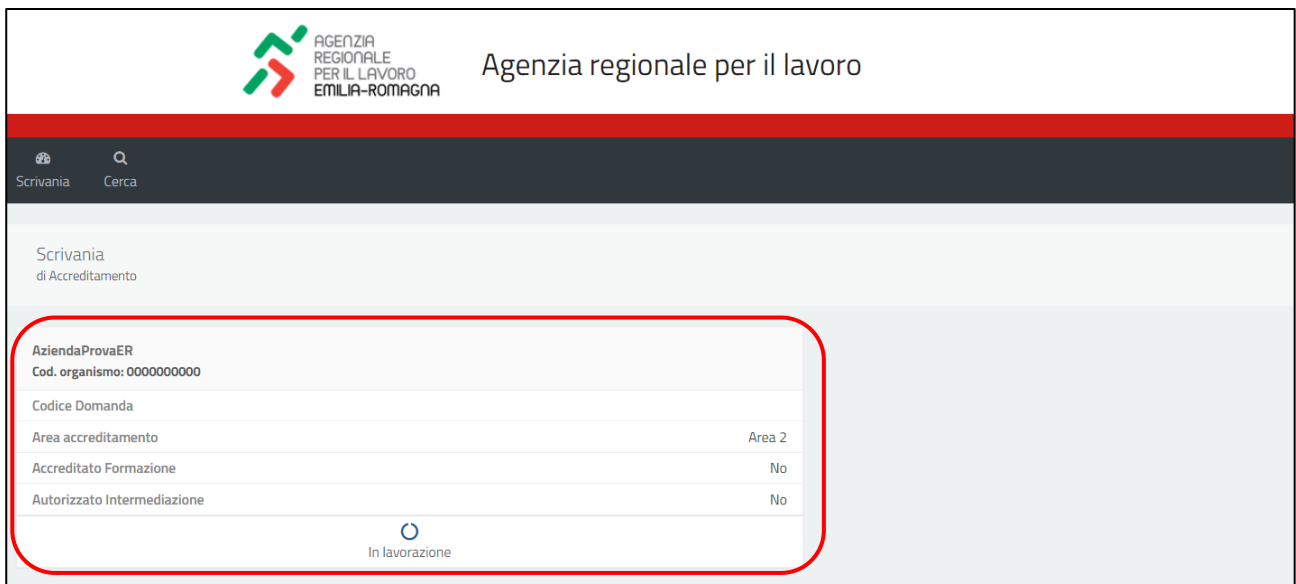

Cliccando sulla portlet, si potrà tornare alla compilazione della domanda se questa non è stata ancora ultimata. Allo stesso modo, nel caso in cui invece la domanda sia già stata completata e presentata, si potrà in ogni caso accedere al dettaglio e visualizzarne i contenuti.

Una volta completata la sezione "**Domanda"**, il menu verticale posto sulla sinistra verrà integrato dalle ulteriori sezioni che compongono la domanda di accreditamento.

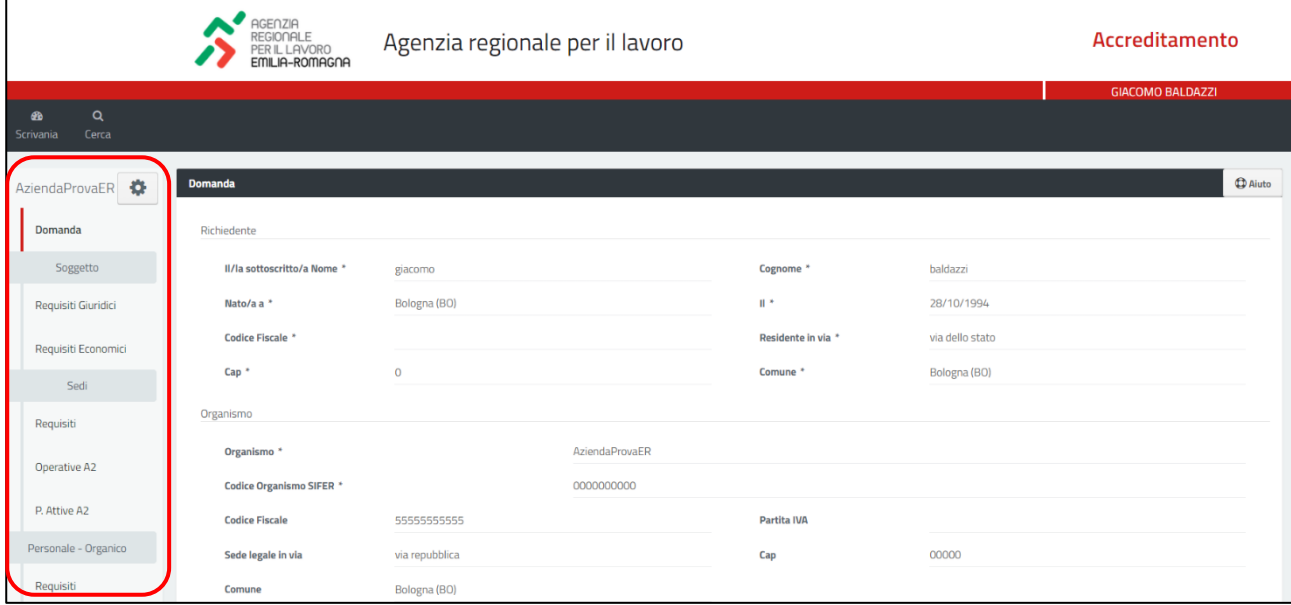

Per spostarsi da una sezione all'altra, anche se questa non è stata ancora compilata, sarà sufficiente cliccare sul tasto **"Avanti"** posto in fondo alla pagina o, in alternativa, basterà cliccare sulle voci delle singole sezioni poste nel menu a sinistra.

All'interno del tasto "**Opzioni"** posto in altro a sinistra rappresentato con l'icona di ingranaggio si abiliterà un'ulteriore funzionalità denominata **"Cancella Domanda":** utilizzando questo comando sarà possibile eliminare definitivamente una domanda di accreditamento (o anche variazione/mantenimento), purché non sia stata già inviata e il suo stato risulti quindi "In lavorazione".

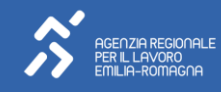

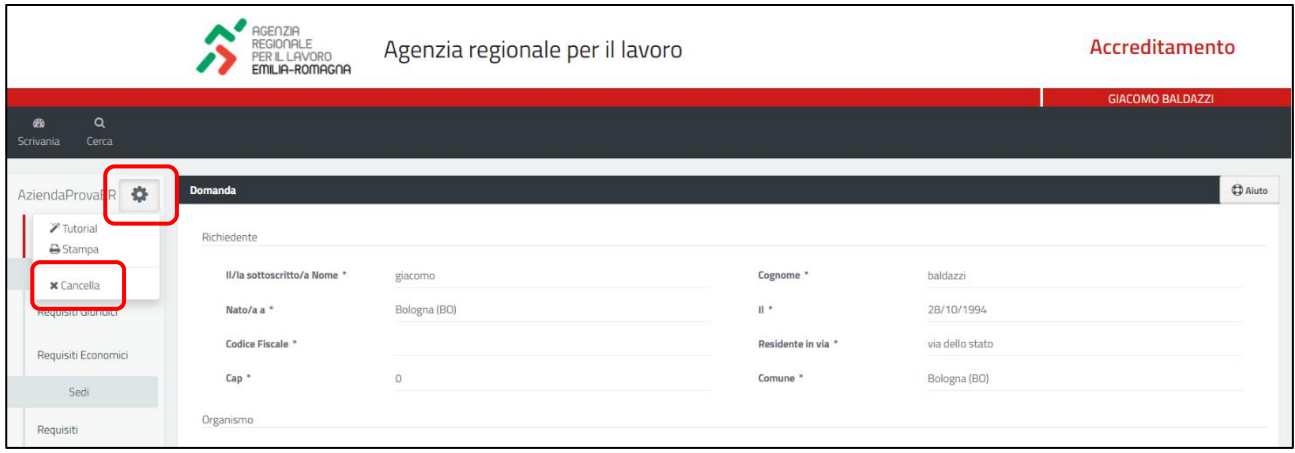

I dati e le informazioni richieste all'interno delle singole sezioni che compongono la domanda di accreditamento all'interno del portale Lavoro per Te sono quelle previste dalla disciplina in materia di accreditamento ai servizi per il lavoro della Regione Emilia-Romagna (DGR n. 1959/2016 e ss.mm.ii.)

Tutte le sezioni presenti devono essere compilate conformemente ai requisiti previsti dalla disciplina di settore, riportando coerentemente le informazioni richieste. Qualora il sistema riscontri errori/incompletezze nei dati o incongruenze tra le varie informazioni inserite nelle diverse sezioni della domanda, nell'ultima sezione, denominata **"Validazione",** verranno mostrati gli errori/incompletezze/incongruenze che non permettono una corretta validazione.

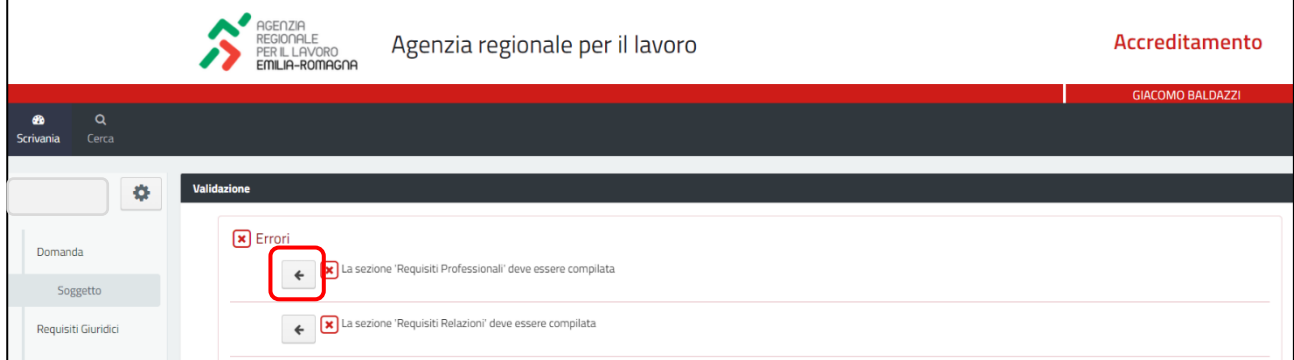

Cliccando sul tasto con l'icona di freccia posto accanto a ciascun errore rilevato, il sistema rimanderà alla sezione dove è stato riscontrato l'errore per agevolare l'intervento con l'integrazione/modifica delle informazioni riportate.

Una volta completata correttamente la domanda di accreditamento, qualora il sistema confermi che tutti i controlli sono stati superati, si dovrà quindi prendere visione dell'informativa per il trattamento dei dati personali.

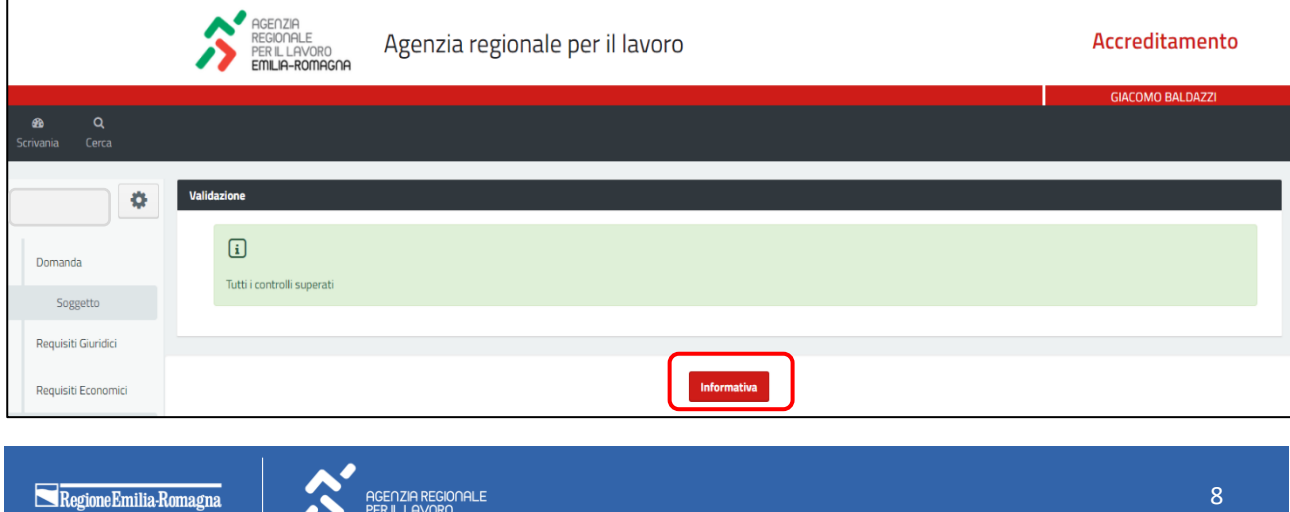

**PER IL LAVORO** 

Cliccando sul pulsante **"Informativa"**, verrà mostrato il testo della stessa e spuntando la voce "Ho preso visione del testo della domanda" presente in fondo alla pagina, verrà abilitato il tasto **"Invia"**.

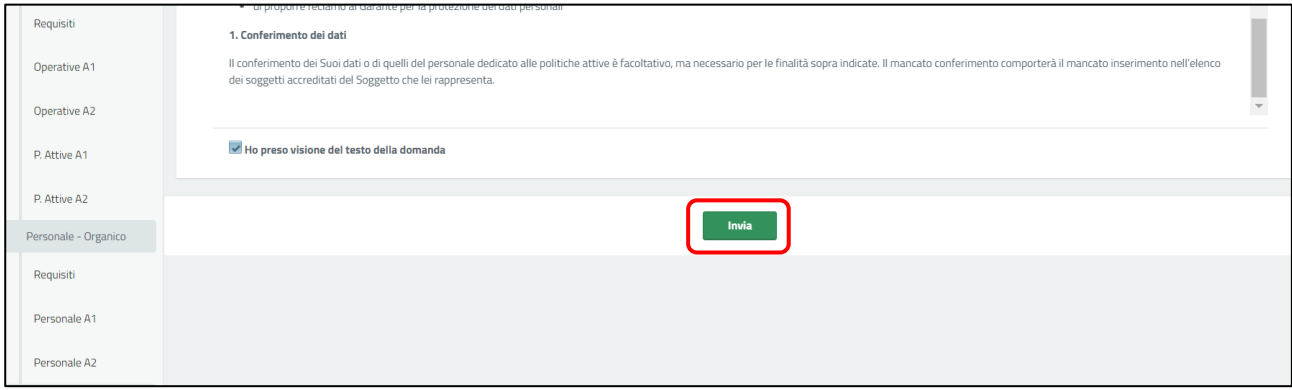

Cliccando il tasto "Invia" comparirà il messaggio che informerà che si sta confermando l'invio della domanda di accreditamento e che è necessario inviare quest'ultima anche tramite **Posta Elettronica Certificata (PEC)**.

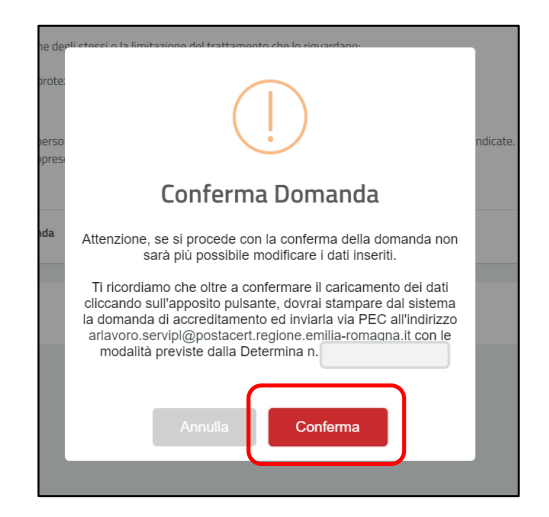

Cliccando sul tasto **"Conferma"**, la domanda di accreditamento verrà definitivamente inviata all'Agenzia Regionale per il Lavoro. Una volta effettuato l'invio non sarà più possibile apportare modifiche e/o integrazioni.

Una volta inviata, la domanda di accreditamento sarà visualizzata all'interno della propria scrivania. Sarà riportata anche la data di presentazione della domanda e verrà mostrato il nuovo stato assunto, il quale risulterà non più "In lavorazione" bensì **"Presentata"**.

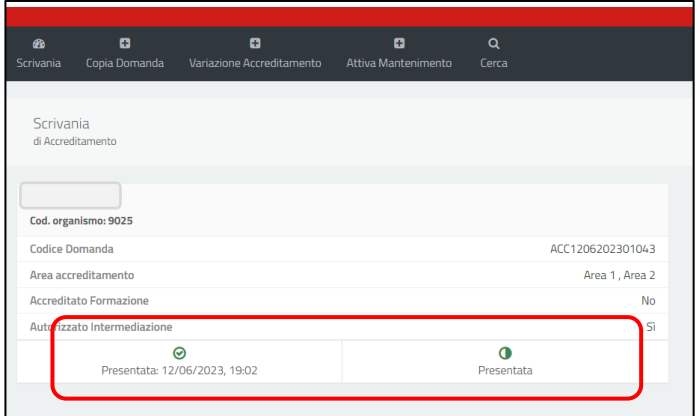

**ENZIA REGIONALI** 

### <span id="page-9-0"></span>4. ESITO DELL'ATTIVITÀ ISTRUTTORIA

A seguito dell'attività istruttoria realizzata dall'Agenzia Regionale per il Lavoro, la domanda potrà assumere quindi inizialmente uno di questi stati alternativamente: "Da integrare", "Ammessa" o "Non ammessa".

- **Da integrare:** il soggetto riceverà la richiesta di integrare informazioni incomplete o inesatte rispetto a quanto previsto dai requisiti posti dalla disciplina regionale che hanno impedito l'ammissione della domanda;
- **Ammessa**: la domanda di accreditamento risulterà accolta da parte dell'Agenzia Regionale per il Lavoro, che successivamente dovrà riconoscerla e accreditarla con una Determinazione Dirigenziale per confermare il possesso dei requisiti da parte del soggetto richiedente e la qualità di soggetto accreditato;
- **Non Ammessa**: il soggetto interessato potrà, salvo casi espressamente previsti, ripresentare la domanda seguendo la procedura precedentemente descritta.

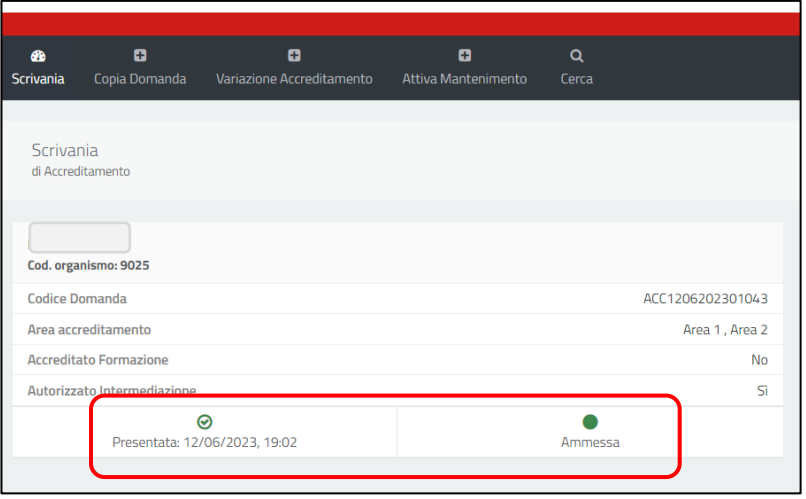

Successivamente alla pubblicazione della Determinazione Dirigenziale, vi sarà un ulteriore cambiamento di stato della domanda già presentata e ammessa, la quale diventerà quindi **"Accreditata"**.

I soggetti accreditati attuatori di interventi di politiche attive per il lavoro finanziati dalla Regione Emilia-Romagna che siano stati individuati come tali saranno coerentemente indicati all'interno della piattaforma di accreditamento.

L'Agenzia provvederà a registrare tale circostanza all'interno della domanda accreditata, che assumerà quindi lo stato di "**Accreditata Attuatore**".

Non appena la domanda acquisirà lo stato di "Accreditata Attuatore", il soggetto attuatore sarà abilitato all'utilizzo della portlet "**Agenda appuntamenti per l'attivazione del Patto di Servizio**" all'interno della propria scrivania.

Attraverso tale portlet il soggetto attuatore potrà inserire gli slot di appuntamenti che intende rendere disponibili alla prenotazione da parte degli operatori del Centro per l'Impiego per l'attivazione del Patto di Servizio degli utenti che li abbiano scelti come soggetto attuatore.

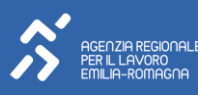

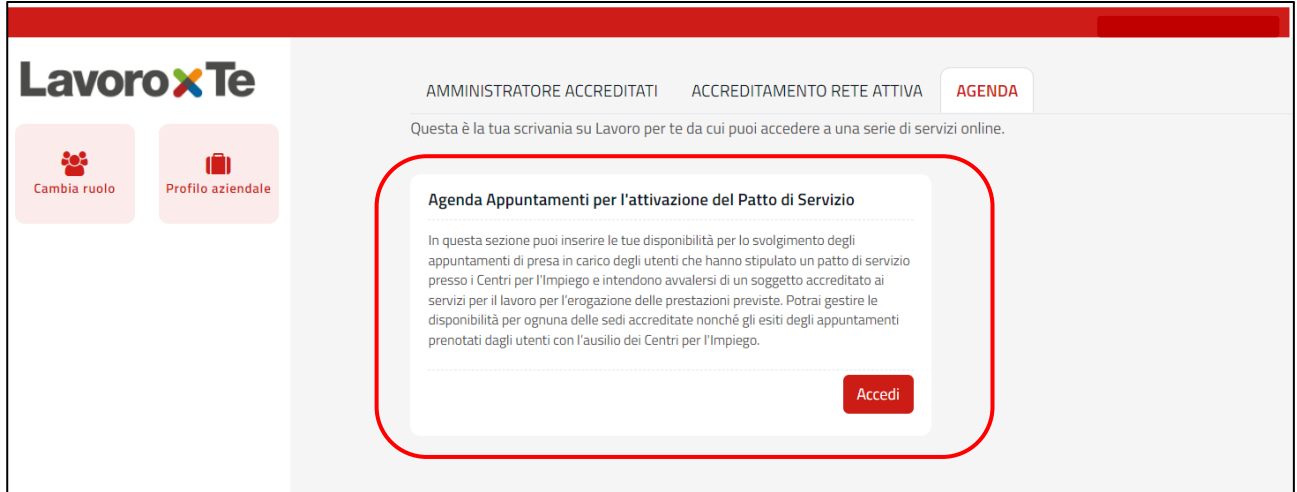

Se verrà presentata una richiesta di variazione di accreditamento da parte di un soggetto accreditato che è anche attuatore di politiche attive, tale domanda, a seguito dell'istruttoria positiva dell'Agenzia, assumerà lo stato di "**Variazione Accreditamento Attuatore**".

### <span id="page-10-0"></span>5. INTEGRAZIONE DELLA DOMANDA

Qualora durante l'attività istruttoria di una domanda di accreditamento l'Agenzia Regionale per il Lavoro riscontri errori o carenze di informazioni, la stessa potrà richiedere un'integrazione della domanda presentata.

In tal caso il soggetto che ha presentato la domanda di accreditamento riceverà una e-mail da parte dell'Agenzia in cui saranno indicate le integrazioni che dovranno essere effettuate.

Lo stato della domanda, indicato nel relativo riquadro all'interno della Scrivania, passerà, in questo caso, da "Presentata" a **"Da Integrare"**.

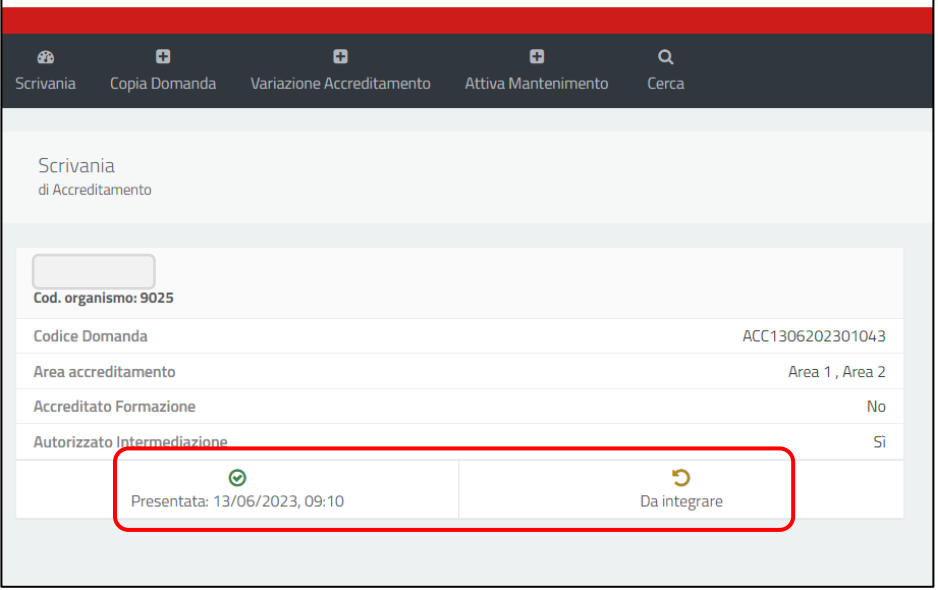

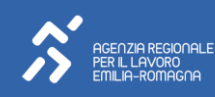

Cliccando all'interno del riquadro della domanda presente sulla Scrivania, l'utente verrà reindirizzato al suo interno dove visualizzerà tutte le sezioni che la compongono. Sarà tuttavia possibile modificare e/o integrare le informazioni nelle sole sezioni che non hanno superato positivamente l'istruttoria e che saranno indicate da una **"X".**

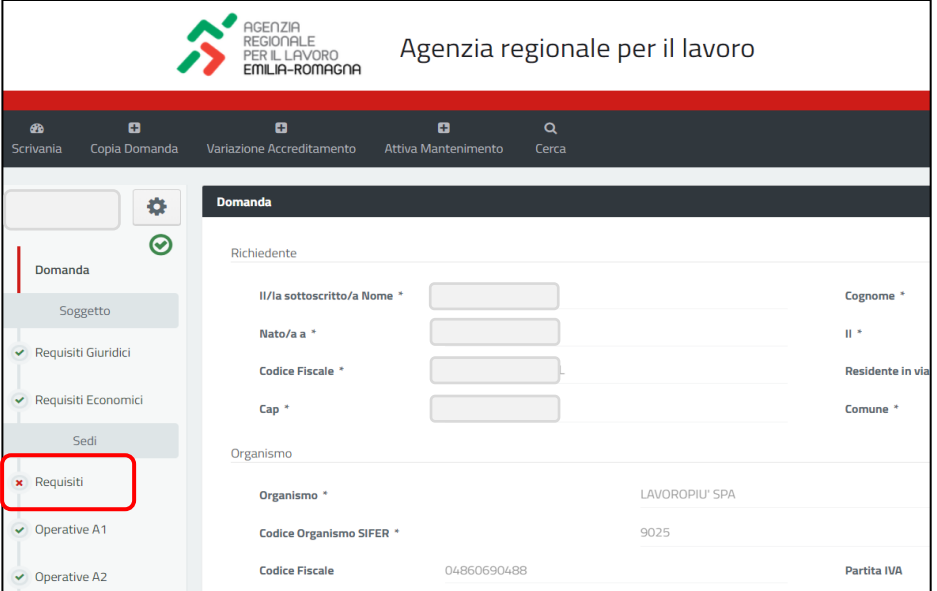

Cliccando sulla sezione, l'utente potrà procedere con la modifica/integrazione delle informazioni precedentemente inserite.

Una volta aggiornate le informazioni secondo le indicazioni ricevute, occorrerà procedere con la conferma dell'invio. Si dovrà quindi accedere alla sezione denominata **"Validazione"**, prendere nuovamente visione dell'informativa per il trattamento dei dati personali, e procedere con l'invio tramite l'apposito comando di conferma.

Anche in questo caso apparirà un pop-up che richiederà la conferma dell'invio. Una volta cliccato sul comando di conferma, lo stato della domanda passerà dall'essere "Da Integrare" a **"Integrata"**.

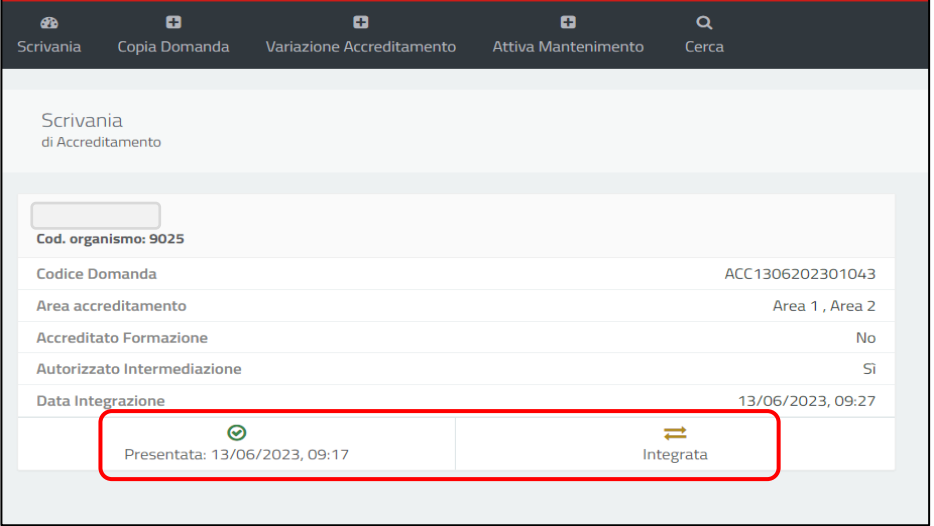

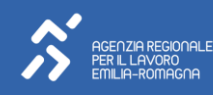

#### <span id="page-12-0"></span>6. VARIAZIONE DELLA DOMANDA

Una domanda la cui istruttoria ne abbia determinato l'ammissibilità, una volta pubblicata la Determinazione Dirigenziale contenente l'elenco aggiornato dei soggetti accreditati, cambierà il suo stato e diventerà **"Accreditata"**.

Sarà sempre possibile per il soggetto accreditato modificare e/o integrare alcuni dati e informazioni presenti in una domanda precedentemente ammessa e/o accreditata attraverso la procedura di variazione.

Cliccando sul tasto **"Variazione Accreditamento"** è infatti possibile procedere in tal senso. In presenza di domande nello stato di "In lavorazione" non sarà possibile visualizzare il tasto "Variazione Accreditamento". Sarà quindi necessario procedere alla cancellazione della domanda in lavorazione prima di poter procedere con le operazioni di variazione.

Se invece è già presente una variazione presentata ma non ancora esaminata dall'Agenzia (né ammessa né accreditata), cliccando sul tasto "Variazione Accreditamento" comparirà un pop-up contenente un alert. Il messaggio informa il soggetto che qualora intenda procedere con una nuova variazione, i dati inseriti nella precedente variazione inviata ma non ancora esaminata in alcun modo dall'Agenzia non saranno recuperati, quindi non sarà possibile lavorare in modo incrementale con la variazione inviata ma non ancora esaminata.

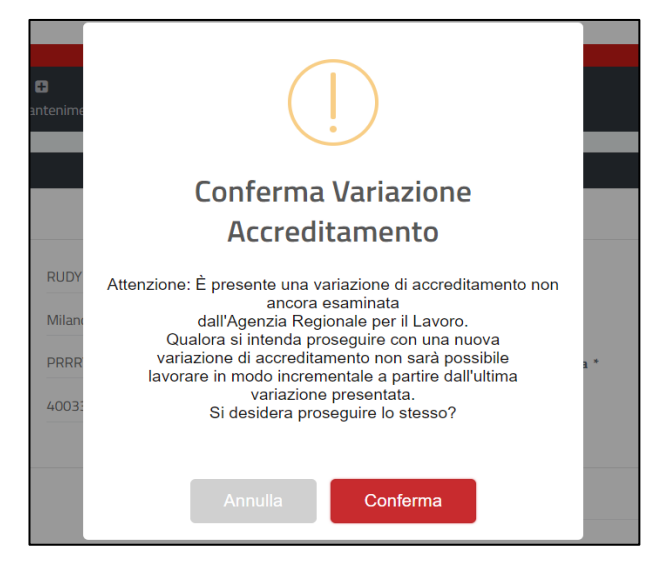

Ogni qual volta ci si trovi ad avviare una variazione di accreditamento, il sistema richiede di selezionare la domanda ammessa o accreditata a partire dalla quale si intende effettuare la variazione.

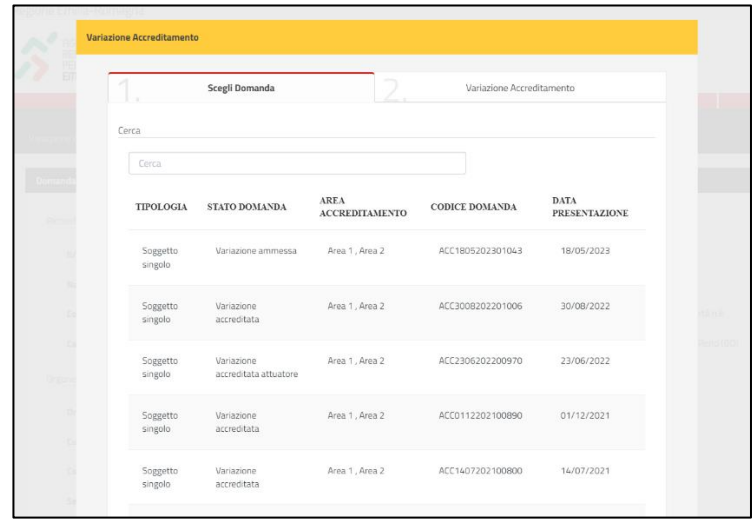

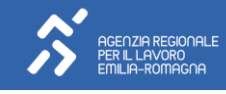

Cliccando sopra la domanda scelta, quindi sul tasto rosso "Successivo", si verrà rimandati alla schermata "Variazione Accreditamento" in cui l'utente visualizzerà l'elenco delle singole sezioni della domanda. Cliccando sul pulsante **"Variazione Accreditamento"** il sistema abiliterà nuovamente la domanda, con la possibilità per l'utente di effettuare variazioni alle singole sezioni tra quelle modificabili.

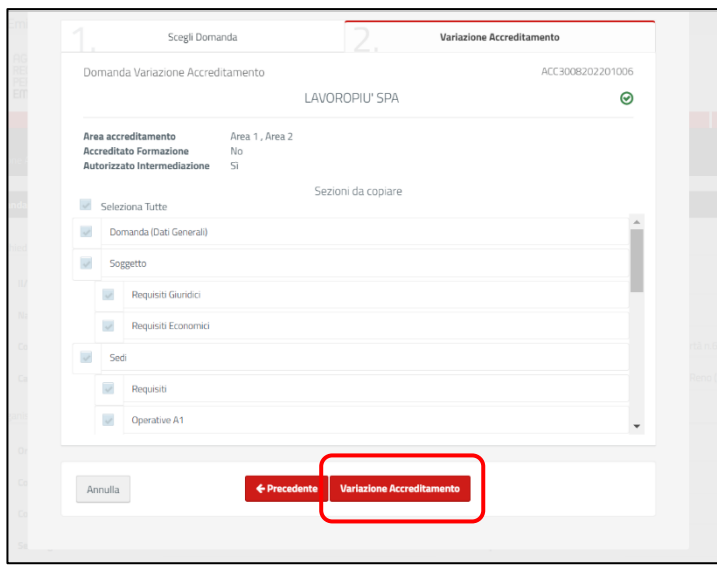

Come previsto dalla disciplina regionale (DD 1452/2023), è possibile apportare variazioni solamente agli elementi caratterizzanti l'accreditamento, ossia ad alcune informazioni che compongono la domanda, nello specifico:

- **Ragione Sociale** (solo nel caso in cui viene mantenuto lo stesso codice fiscale);
- **Riferimenti del legale rappresentante** (in questo caso, si ricorda dovrà essere sostituita anche la documentazione caricata precedentemente, attestante l'atto di nomina, la dichiarazione sostitutiva antimafia sottoscritta dal nuovo legale rappresentante, corredata dalle dichiarazioni dei familiari maggiorenni conviventi e delle persone soggette a verifica);
- **Sedi operative e/o altre sedi di erogazione politiche attive**. Si segnala che in caso di modifiche degli indirizzi delle sedi operative, per i soggetti giuridici iscritti alla Camera di Commercio o ad altri Registri - esempio RUNTS, Registro regionale delle persone giuridiche, ecc, - sarà necessario produrre anche il riscontro dell'invio della comunicazione di variazione inviata al relativo Registro ove vige l'obbligo di invio di comunicazione di modifica delle sedi e di unità secondarie. Tale documento, in formato pdf e di dimensione massima 5MB, potrà essere caricato nella sezione SEDI – Requisiti nel campo dedicato, come da immagine che segue.

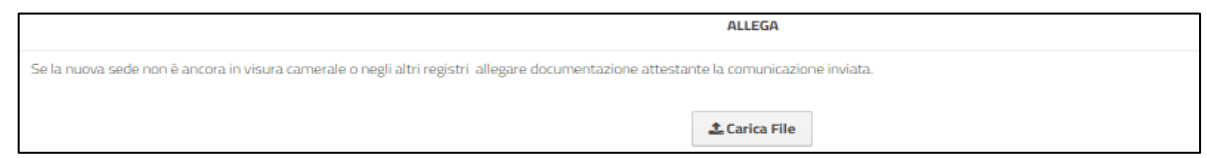

• **Personale.** Si segnala che, come indicato nella DD 1452/2023, a seguito della DGR 736/2023 le variazioni di personale dovranno riguardare esclusivamente il personale rientrante fra i requisiti essenziali per l'accreditamento previsti dalla DGR 1959/2016 e ss.mm.ii. (c.d. ruoli chiave) mentre non dovrà essere inviata, né tramite il Portale Lavoro Per Te né tramite PEC, alcuna variazione riferita al personale aggiuntivo che eroga le prestazioni di politiche attive per il lavoro.

Per comunicare variazioni (inserimenti/modifiche/cancellazioni) relative al personale essenziale impiegato, è necessario utilizzare le sotto-sezioni **Personale A1** e/o **Personale A2,** in base all'area di accreditamento gli specifici comandi come da immagine che segue.

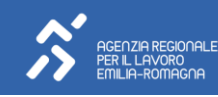

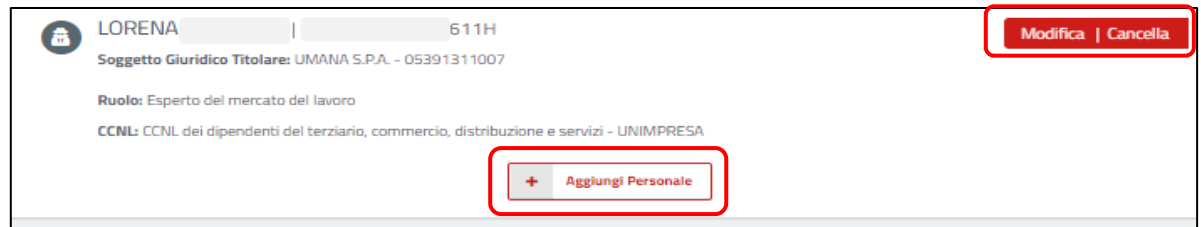

Cliccando sul pulsante "Avanti" in fondo alla pagina, si verrà indirizzati alla/e sotto-sezione/i **Personale Essenziale** (sia di Area 1 che di Area 2, in base all'area o alle aree di accreditamento della domanda), all'interno delle quali è richiesto di **dichiarare (in caso di primo inserimento di informazioni), o aggiornare (qualora necessario in occasione di variazioni),** tramite flag, quale tra il personale registrato nelle sezioni anagrafiche Personale A1 e/o Personale A2 rientra tra i **requisiti essenziali dell'accreditamento** previsti dalla DGR 1959/2016 e ss.mm.ii., ossia ricopre i ruoli cd. chiave.

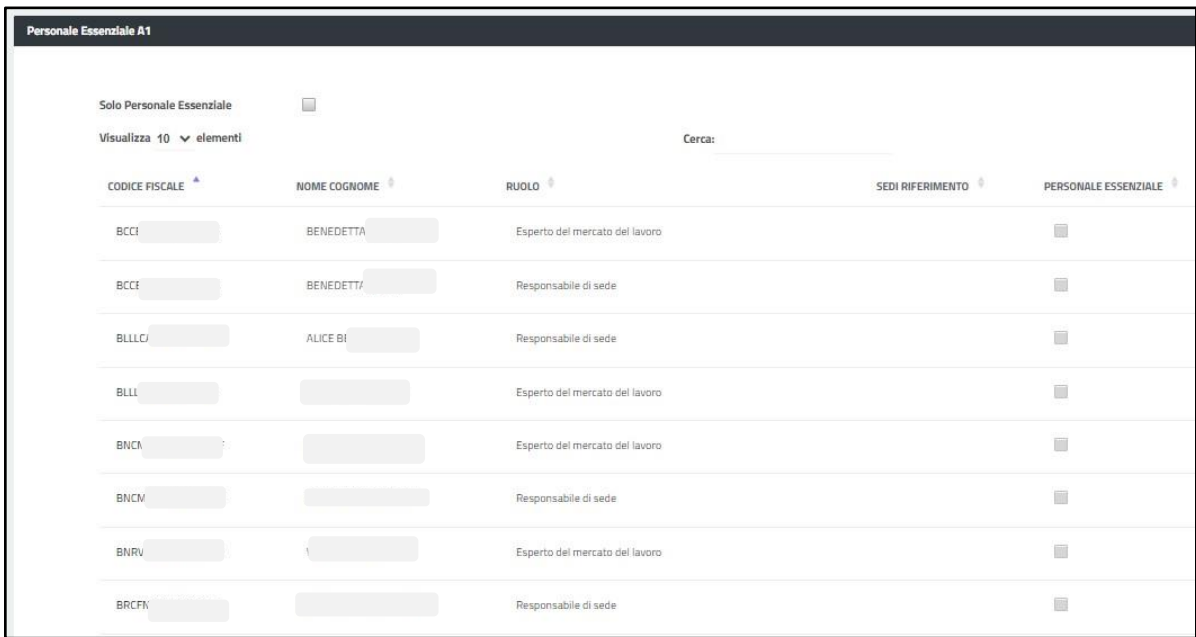

Esclusivamente per il personale indicato come essenziale – quindi dopo aver valorizzato il CF/Ruolo come essenziale tramite flag - e solamente qualora il ruolo da questi ricoperto sia uno dei ruoli essenziali che deve garantire la sua operatività in relazione alle singole sedi operative/di erogazione politiche attive secondo quanto previsto dalla DGR 1959/2016 e ss.mm.ii, il sistema richiederà necessariamente di indicare la/e sede/i presso le quali lo stesso esercita lo specifico ruolo.

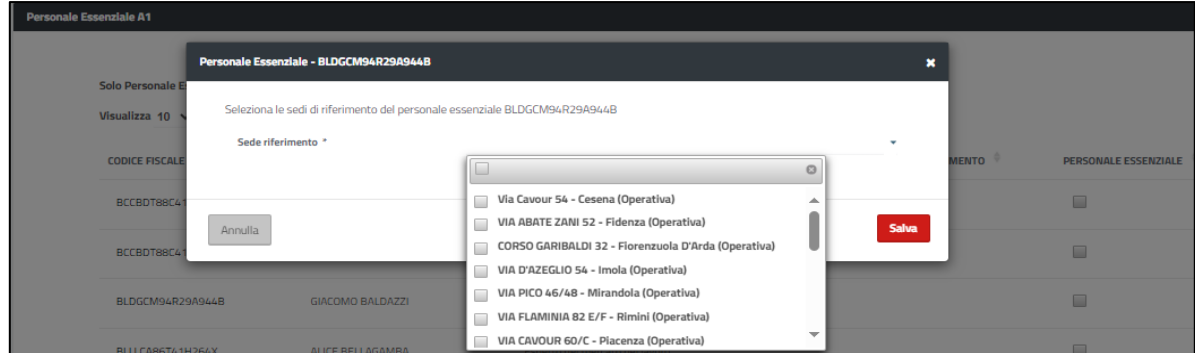

Una volta effettuate le variazioni, si dovrà prendere visione dell'informativa sulla privacy e confermare l'invio della variazione. All'invio dal portale Lavoro per Te della richiesta di variazione, dovrà seguire una comunicazione da inviare

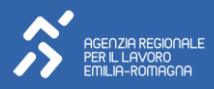

all'Agenzia Regionale per il Lavoro tramite **Posta Elettronica Certificata (PEC),** da compilare secondo le modalità previste dall'Agenzia Regionale per il Lavoro.

Sulla scrivania comparirà quindi un ulteriore oggetto, relativo alla medesima domanda di accreditamento, contenente le variazioni richieste. Lo stato di tale domanda sarà quello di **"Variazione Accreditamento"**.

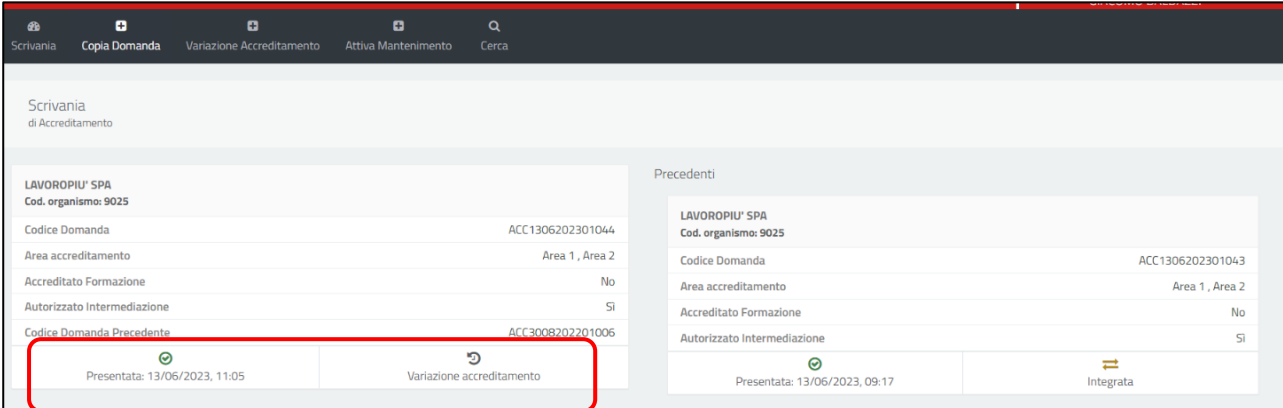

Le variazioni richieste saranno oggetto di istruttoria da parte dell'Agenzia, che potrà ammettere o meno le modifiche effettuate alla precedente domanda. Nel caso in cui tali variazioni vengano valutate positivamente, lo stato della domanda diventerà **"Variazione ammessa"** e successivamente all'approvazione della Determinazione Dirigenziale **"Variazione accreditata".** Nel caso in cui tali variazioni vengano valutate positivamente e riguardino una domanda già accreditata di un soggetto che è anche attuatore di politiche attive, tale domanda (a seguito dell'istruttoria positiva dell'Agenzia) assumerà lo stato di "**Variazione Accreditamento Attuatore**".

#### <span id="page-15-0"></span>7. NUOVA DOMANDA DI ACCREDITAMENTO, RINUNCIA E REVOCA

I soggetti che hanno già ottenuto l'accreditamento possono valutare la possibilità di presentare una nuova domanda di accreditamento.

Attraverso il portale Lavoro per Te il soggetto interessato a presentare una nuova domanda può farlo decidendo di copiare, integralmente o parzialmente, la domanda precedentemente presentata.

Per procedere alla compilazione di una nuova domanda il soggetto interessato dovrà cliccare sul pulsante **"Copia Domanda"** presente nel menu orizzontale della scrivania.

Il sistema rimanderà quindi ad una nuova schermata, dove apparirà un riquadro in cui verrà richiesto di selezionare la domanda a partire dalla quale si intende copiare uno o più dati.

Selezionata la domanda da importare, bisognerà indicare quali specifiche sezioni si intendono copiare nella nuova domanda. Una volta indicate la/le sezione/i che si intendono importare, cliccando poi sul tasto **"Copia Dati"**, i dati verranno copiati nella nuova domanda.

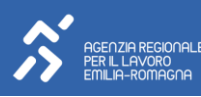

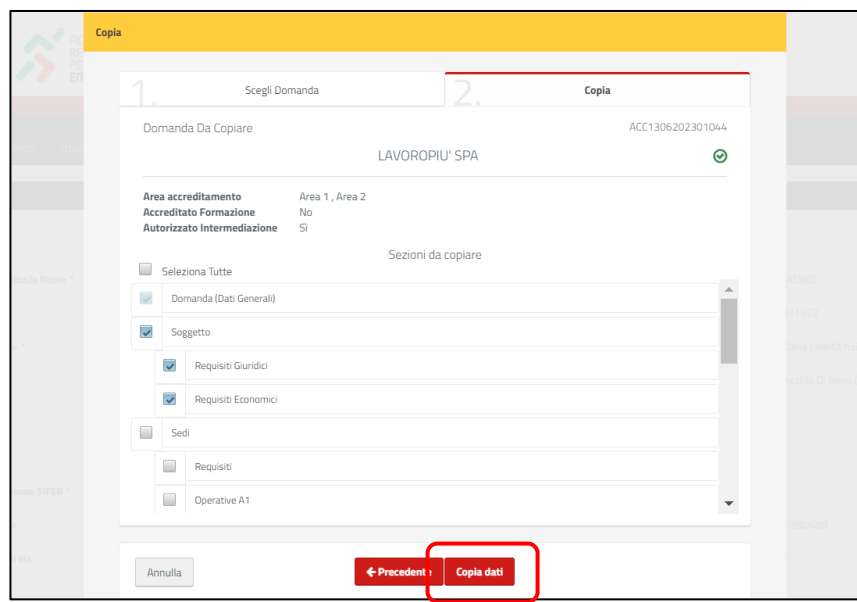

#### **NOTA BENE**

La sezione "Domanda (Dati Generali)" risulterà necessariamente preselezionata e i dati al suo interno verranno importati nella nuova domanda automaticamente.

I campi, seppur già pre-valorizzati dal sistema, **saranno editabili da parte dell'utente**. Gli allegati, se inseriti in precedenza, verranno riproposti anche nella nuova domanda di accreditamento con la possibilità di essere modificati e nuovamente inseriti all'interno del sistema.

Modificati e/o integrati i dati presenti, il sistema rimanderà alla **schermata di validazione** in cui sarà necessario prendere visione dell'informativa sul trattamento dei dati personali. Spuntando il campo dedicato, il sistema proporrà nuovamente l'invio della domanda.

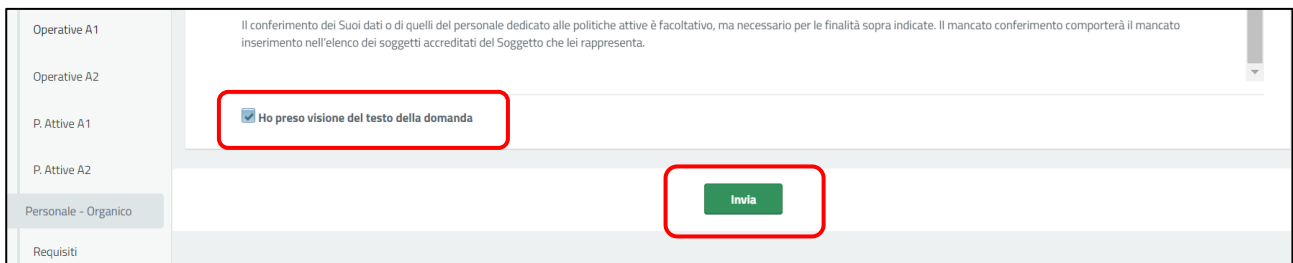

La domanda presentata sarà quindi presente all'interno della scrivania, riportando anche in questo caso lo stato di **"Domanda presentata"** e la data e l'ora di invio.

Ciascuna domanda accreditata potrà inoltre essere oggetto di **rinuncia** a seguito di richiesta formale presentata dal soggetto accreditato. Il soggetto accreditato invierà richiesta formale tramite **Posta Elettronica Certificata (PEC)** all'Agenzia Regionale per il Lavoro. L'accoglimento della richiesta sarà formalizzato con Determinazione Dirigenziale dell'Agenzia, a seguito della quale lo stato della domanda in piattaforma diverrà **"Rinunciata"**. Analogamente, sarà possibile per l'Agenzia Regionale per il Lavoro **revocare** d'ufficio la domanda a seguito di esito negativo di controllo ispettivo successivo all'accreditamento: lo stato della domanda diverrà quindi **"Revocata"***.* 

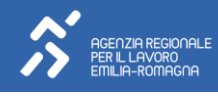

#### <span id="page-17-0"></span>8. MANTENIMENTO DELL'ACCREDITAMENTO

Ai fini del mantenimento dell'accreditamento, i soggetti accreditati sono chiamati a presentare annualmente, nei termini e secondo le indicazioni previste dall'Agenzia Regionale per il Lavoro, informazioni aggiornate in relazione al possesso dei **requisiti economico-finanziari-patrimoniali** e dei **requisiti professionali** previsti dalla disciplina dell'accreditamento.

Con riferimento alle informazioni da rendere relativamente ai **requisiti economico-finanziari-patrimoniali**, i soggetti accreditati dovranno presentare la seguente documentazione:

- il bilancio dell'esercizio relativo all'anno precedente, corredato dalla nota integrativa (in formato PDF e in formato XBRL in forma non abbreviata);
- il verbale di approvazione del bilancio da parte dell'organo competente;
- la relazione al bilancio dell'organo di controllo (Revisore contabile o Collegio sindacale) contenente anche una parte sulla attendibilità di bilancio;
- l'elenco dei soci (solo nel caso in cui siano variati rispetto ai soci indicati nell'atto costitutivo allegato alla domanda di accreditamento e/o variazioni successive);
- la documentazione contabile attestante il ripristino del patrimonio netto (solo nel caso in cui il bilancio presenti requisiti patrimoniali non conformi alle soglie previste dalla DGR 1959/2016 e ss.mm.ii.);
- dichiarazione sostitutiva di atto di notorietà, sottoscritta dal legale rappresentante, attestante che almeno tre su quattro degli indici di bilancio richiesti rispettano i requisiti previsti. Unitamente alla dichiarazione deve essere allegato il documento di identità salvo che non venga apposta la firma digitale;
- **Da caricare obbligatoriamente anche nelle Nuove Domande** – *oltre che nel Mantenimento di soggetti non accreditati alla Formazione di cui alla DGR 201/2022 e ss.mm.ii.;*
- **Non obbligatori per Mantenimento 2023**
- allegato relativo alla distribuzione del valore della produzione (con formato definito dall'ARL e scaricabile dalla sezione dedicata del sito);

Si ricorda che **l'invio degli allegati non è obbligatorio per i soggetti che siano già accreditati al sistema regionale della formazione** di cui alla DGR 201/2022 e ss.mm.ii.,e che abbiano già provveduto ad inviare la documentazione al servizio regionale competente.

È comunque **richiesto a tutti i soggetti indistintamente di provvedere alla richiesta di Mantenimento** dell'accreditamento secondo le disposizioni dell'Agenzia Regionale per il Lavoro attraverso il portale Lavoro per Te. Sempre con riferimento ai requisiti economico-finanziari-patrimoniali, per i soggetti che sono anche accreditati al sistema regionale della formazione di cui alla DGR 201/2022 e ss.mm.ii., è richiesta obbligatoriamente soltanto la compilazione dei campi 4 e 5 della relativa sezione; per i soggetti che sono invece accreditati solamente ai servizi per il lavoro, sarà invece richiesta la compilazione di tutti i campi della relativa sezione, dal 4 al 9, oltre che il caricamento degli allegati obbligatori come sopra evidenziato.

Con riferimento al **mantenimento dei requisiti professionali**, è richiesto annualmente a tutti i soggetti accreditati (accreditati o meno alla formazione) di attestare di disporre del personale minimo essenziale in possesso dei requisiti previsti dalla DGR 1959/2016 e ss.mm.ii. e di assicurare che i riferimenti di tale personale siano aggiornati all'interno del portale LavoroXTe.

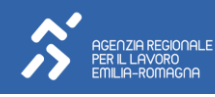

A tal fine, sarà necessario rendere le relative dichiarazioni, con flag, all'interno delle sezioni **Domanda** e nella **Personaleorganico/Requisiti.**

Inoltre, essendo il soggetto accreditato chiamato ad attestare che le informazioni relative al personale che ricopre i ruoli essenziali previsti dalla disciplina dell'accreditamento siano aggiornate, qualora necessario in caso di intervenute modifiche relativamente ai ruoli cd. chiave il soggetto accreditato dovrà:

- aggiornare le informazioni relative ai riferimenti della persona che ricopre un ruolo essenziale nella sezione di interesse (Personale A1 e/o Personale A2)
- aggiornare conseguentemente le informazioni contenute nelle sezioni Personale Essenziale A1 e/o Personale Essenziale A2.

Tutte le informazioni fin qui descritte che devono essere annualmente presentate all'ARL ai fini del mantenimento dell'accreditamento, devono essere rese con l'invio del Mantenimento nel portale LavoroxTe. Per farlo è necessario utilizzare il comando **"Attiva Mantenimento"** presente in alto a sinistra nella barra delle funzionalità presente nella "Scrivania".

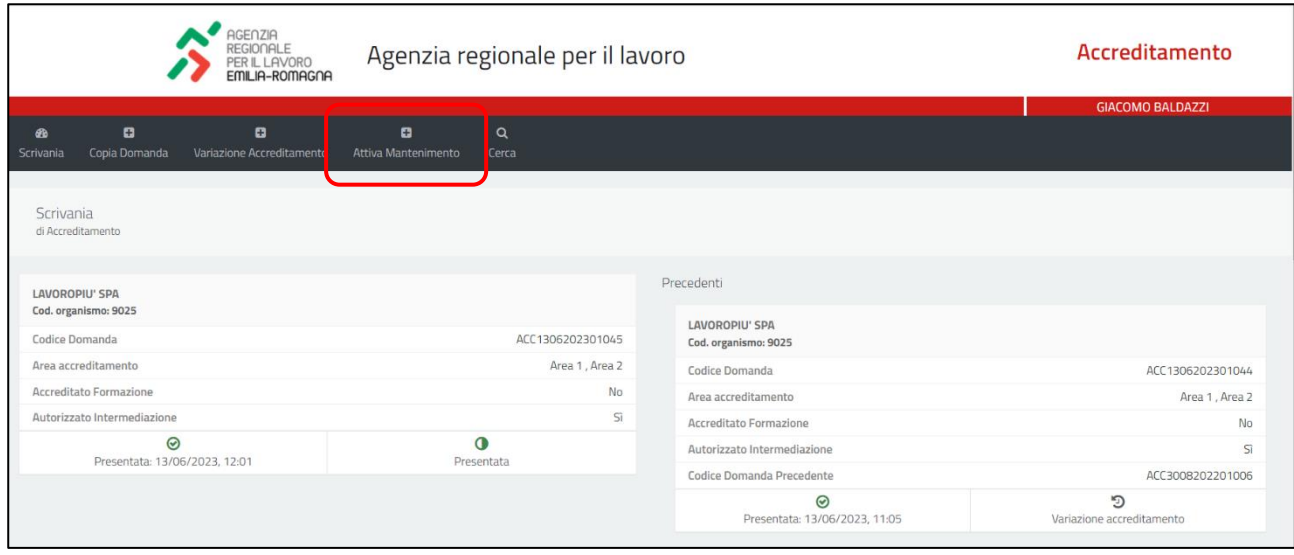

Cliccando il tasto "**Attiva Mantenimento**" il sistema aprirà un riquadro che consentirà di selezionare la domanda/variazione accreditata per la quale si desidera richiedere il mantenimento dell'accreditamento.

Dopo aver selezionato la domanda/variazione accreditata, cliccando il tasto rosso **"Attiva Mantenimento" presente all'interno del riquadro,** il sistema consentirà di accedere alla schermata di riepilogo contenente tutte le informazioni che la compongono. Lo stato della domanda si aggiornerà, assumendo la dicitura **"In lavorazione"**; contestualmente sarà visualizzata l'etichetta **"Mantenimento"** per segnalare lo specifico processo all'interno del quale ci si trova.

Sarà sempre possibile eliminare il mantenimento dell'accreditamento avviato fintanto che non sarà inviato: per farlo si utilizzerà la voce **"Cancella"** presente nel tasto Opzioni raffigurato da un'icona di ingranaggio all'interno del menù a scorrimento posto sulla sinistra della schermata.

**Non tutte le sezioni saranno modificabili,** coerentemente con quanto è consentito/richiesto di aggiornare con il Mantenimento secondo la disciplina dell'accreditamento e quanto sopra riportato: solamente la sezione **Domanda,** la sezione **Requisiti Economici,** la sezione **Personale-organico** saranno editabili.

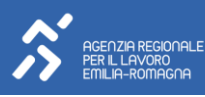

#### <span id="page-19-0"></span>8.1 SEZIONE "DOMANDA"

La sezione risulterà quasi interamente precompilata. Sarà tuttavia necessario dichiarare:

- il possesso di tutti i requisiti previsti dalla DGR 1959/2016 e ss.mm.ii;
- di essere in regola con l'assolvimento degli obblighi previsti in materia di imposte e tasse

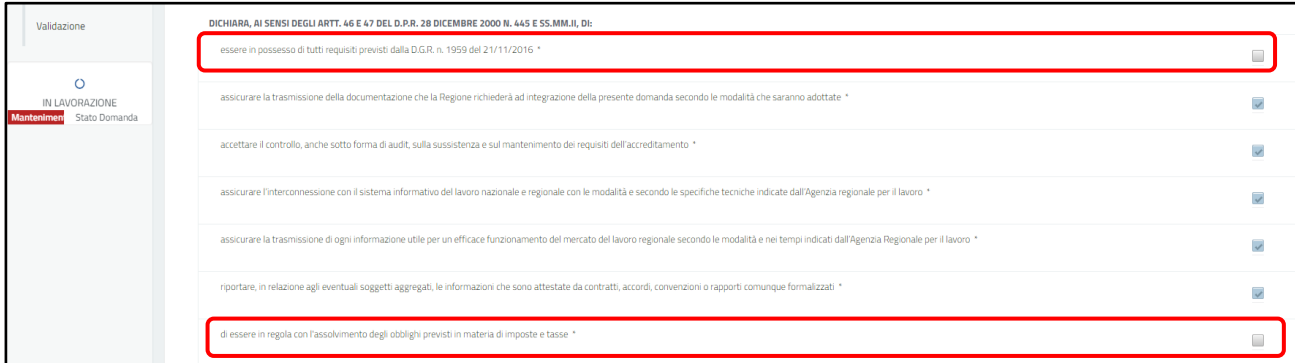

Il mancato completamento di questa operazione comporterà la segnalazione del relativo errore che impedirà il completamento della procedura, come segnalato all'interno della sezione **"Validazione"**. In questo caso si potrà tornare alla sezione "Domanda" tramite il pulsante che comparirà di fianco alla segnalazione dell'errore al fine di completare l'operazione.

### <span id="page-19-1"></span>8.2 SEZIONE "REQUISITI ECONOMICI"

La sezione è dedicata a raccogliere informazioni il cui aggiornamento è richiesto ai soggetti accreditati in occasione della richiesta di mantenimento. In particolare, ripetto al funzionamento dei diversi campi, si segnalano alcune informazioni principali utili alla compilazione e/o aspetti particolari relativi alle regole di compilazione:

• il punto 4 richiede di indicare dove è stato pubblicato il bilancio CEE tra le alternative fornite all'interno del menu a tendina e di flaggare la rispettiva casella sulla destra;

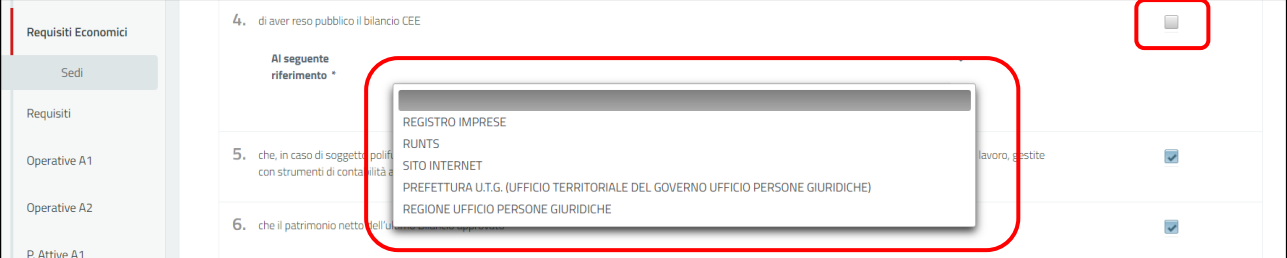

• il campo n. 6 richiede di indicare il patrimonio netto e l'anno di riferimento dell'ultimo bilancio approvato e di flaggare la rispettiva casella. In caso di caricamento, tra gli allegati a fondo pagina, del bilancio in formato XBRL non abbreviato, il campo sarà automaticamente valorizzato in base ai dati rilevati all'interno del file; in caso di assenza di informazioni che il sistema possa automaticamente valorizzare estrapolandole dal file, sarà invece necessario imputare i dati.

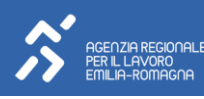

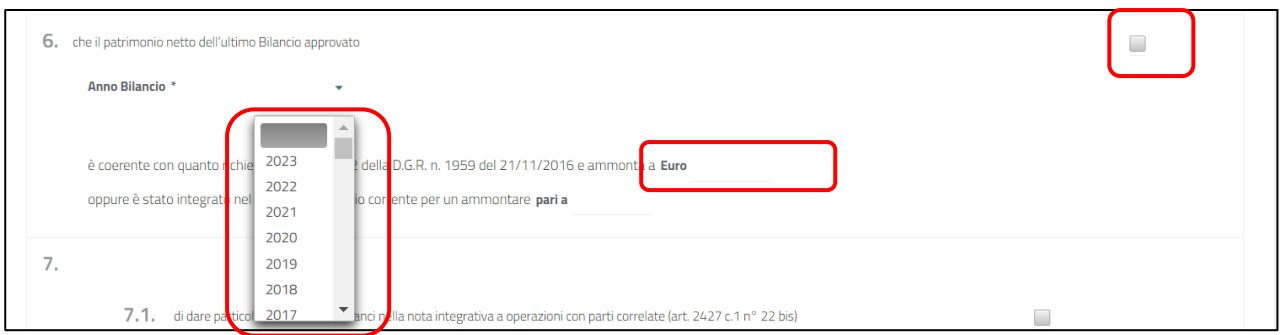

• i campi n. 7.1, 7.2, 7.3 dovranno anch'essi essere valorizzati e flaggati. I dati relativi ai campi 7.1 e 7.2 saranno valorizzati automaticamente dal sistema qualora sia presente tra gli allegati il file del bilancio in formato XBRL non abbreviato e siano presenti le relative informazioni; in caso contrario sarà necessario valorizzare i campi imputando le informazioni richieste. Sarà invece in ogni caso necessario valorizzare il campo 7.3 imputando le informazioni richieste.

A fondo pagina sono inoltre presenti le sezioni in cui è possibile effettuare il caricamento di diversi file che potranno/dovranno essere presentati in occasione del mantenimento secondo quanto definito nelle disposizioni adottate dall'Agenzia Regionale per il Lavoro. I file non dovranno superare la dimensione di 5MB.

#### **NOTA BENE**

È stato, inoltre, inserito un controllo bloccante circa la congruenza tra il Codice Fiscale presente all'interno del Bilancio caricato in formato Xbrl e il Codice Fiscale del soggetto che esegue la procedura di mantenimento: se i due CF non coincidono, comparirà un alert di errore che impedirà il completamento della procedura**.**

# <span id="page-20-0"></span>8.3 SEZIONE "PERSONALE-ORGANICO/REQUISITI"

La sezione è dedicata a raccogliere le dichiarazioni relative al possesso dei requisiti professionali da parte del soggetto accreditato, da rendere con flag.

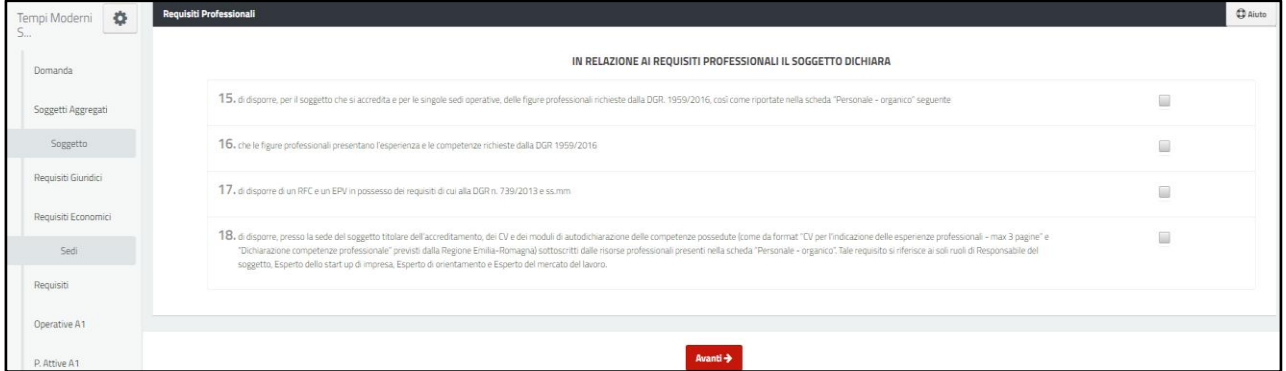

Dopo aver completato l'inserimento di tutte le informazioni richieste, cliccando il tasto **"Avanti"** sarà possibile salvare le modifiche apportate. Per completare l'invio del mantenimento sarà quindi necessario accedere alla sezione conclusiva "Informativa" contenuta nel menù a scorrimento, confermando la presa visione dell'Informativa per il trattamento dei dati personali e cliccando il tasto verde **"Invia"** posto a fondo pagina.

A questo punto il sistema richiederà di confermare l'operazione, richiamando l'ambito di applicazione dell'obbligo di presentazione della documentazione prevista.

Regione Emilia-Romagna

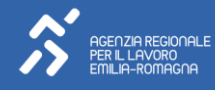

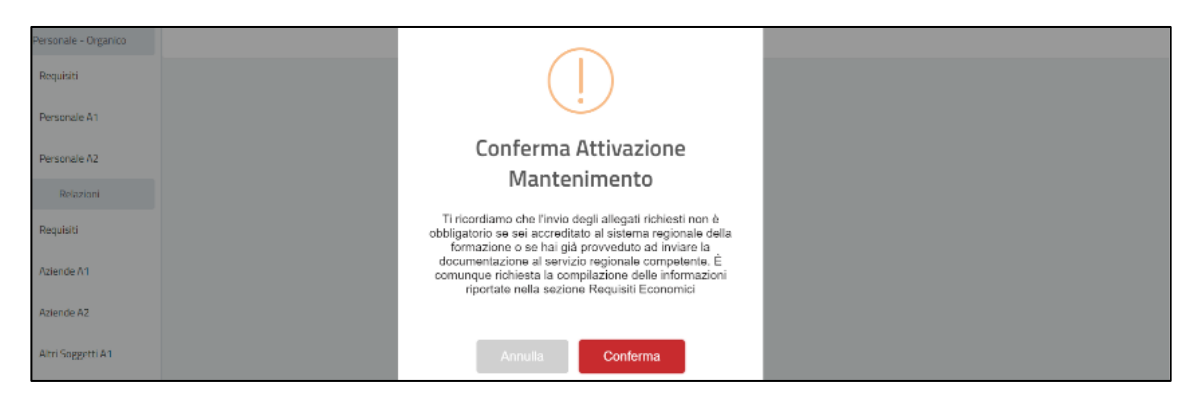

A seguito della conferma, lo stato della richiesta di mantenimento dell'accreditamento si aggiornerà e diventerà **"Presentata".** Le informazioni saranno quindi trasmesse all'Agenzia Regionale per il Lavoro che provvederà a verificare la richiesta di mantenimento dell'accreditamento.

Nel caso in cui l'Agenzia regionale per il Lavoro, all'esito dell'istruttoria, ritenga necessario richiedere informazioni ulteriori e/o chiarimenti in merito ai dati forniti, il soggetto accreditato riceverà notifica della richiesta di integrazione. Lo stato della domanda assumerà la dicitura **"Da integrare".**

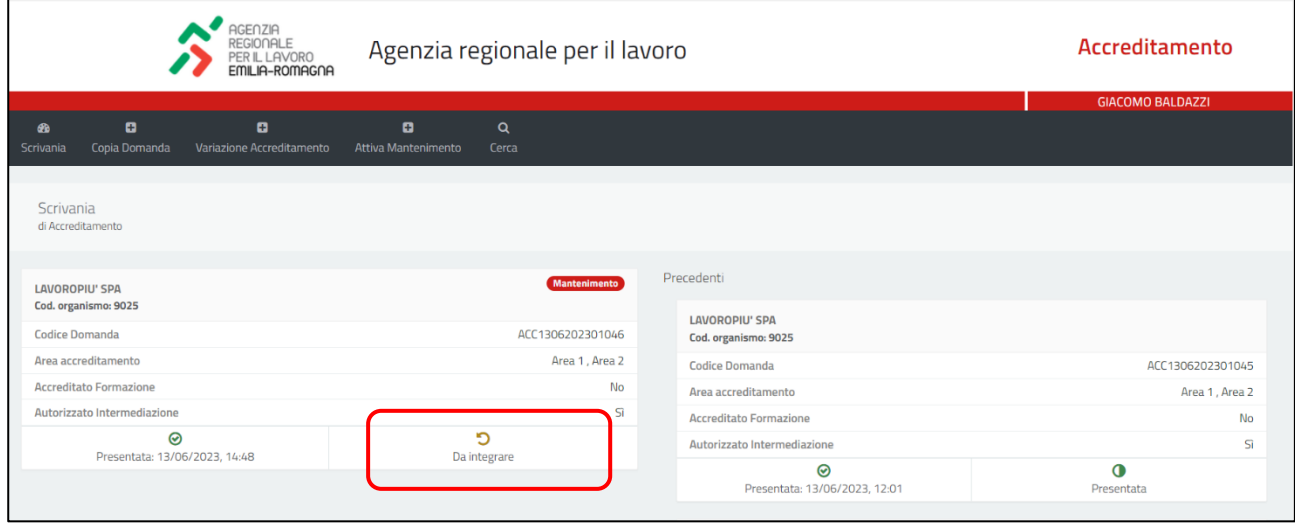

Per integrare la richiesta presentata sarà sufficiente accedere al riquadro relativo al mantenimento, integrare/modificare le informazioni richieste e procedere nuovamente all'invio. Il sistema richiederà conferma dell'operazione.

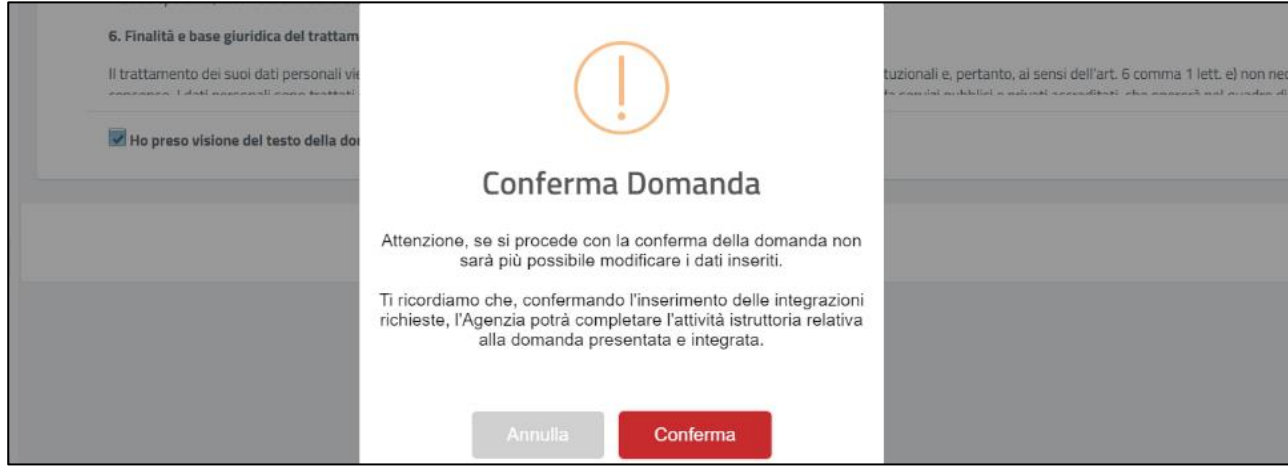

Regione Emilia-Romagna

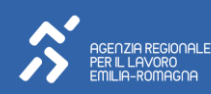

Con l'invio dell'integrazione richiesta, lo stato cambierà e assumerà quello di **"Integrata".**

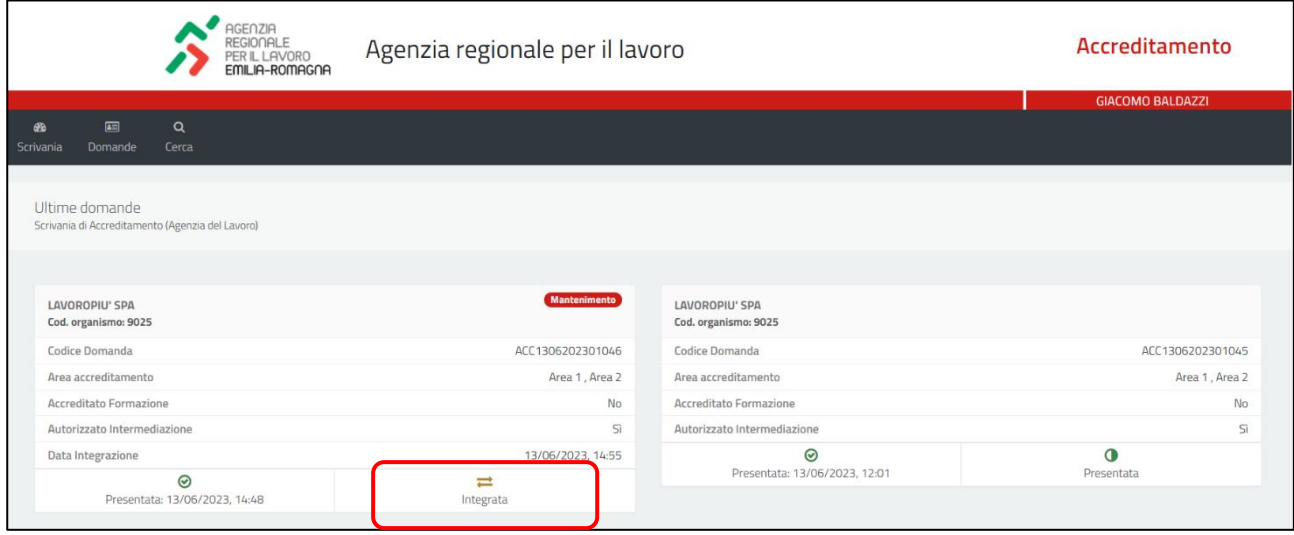

Si ricorda che, nel caso in cui a seguito della richiesta di mantenimento dell'accreditamento l'Agenzia Regionale per il Lavoro non rilevi la necessità di richiedere integrazioni/chiarimenti, lo stato della stessa assumerà lo stato di **"Presentata"**. Se, allo stesso modo, a seguito dell'integrazione presentata l'Agenzia Regionale per il Lavoro non rilevi la necessità di ulteriori integrazioni/chiarimenti, lo stato sarà **"Integrata".**

Tali stati evidenziano la corretta presentazione della richiesta di mantenimento ed il buon esito della procedura realizzata dal soggetto accreditato attraverso il portale.

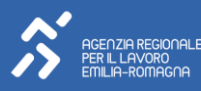

## <span id="page-23-0"></span>9. STATI DELLE DOMANDE – SCHEMA RIASSUNTIVO

Di seguito si propone uno schema riassuntivo degli stati delle domande di accreditamento secondo il processo di accreditamento previsto.

Le frecce azzurre riportano le azioni operate da parte dei soggetti che richiedono l'accreditamento mentre in giallo, verde e nero le attività a cura dell'Agenzia Regionale per il lavoro.

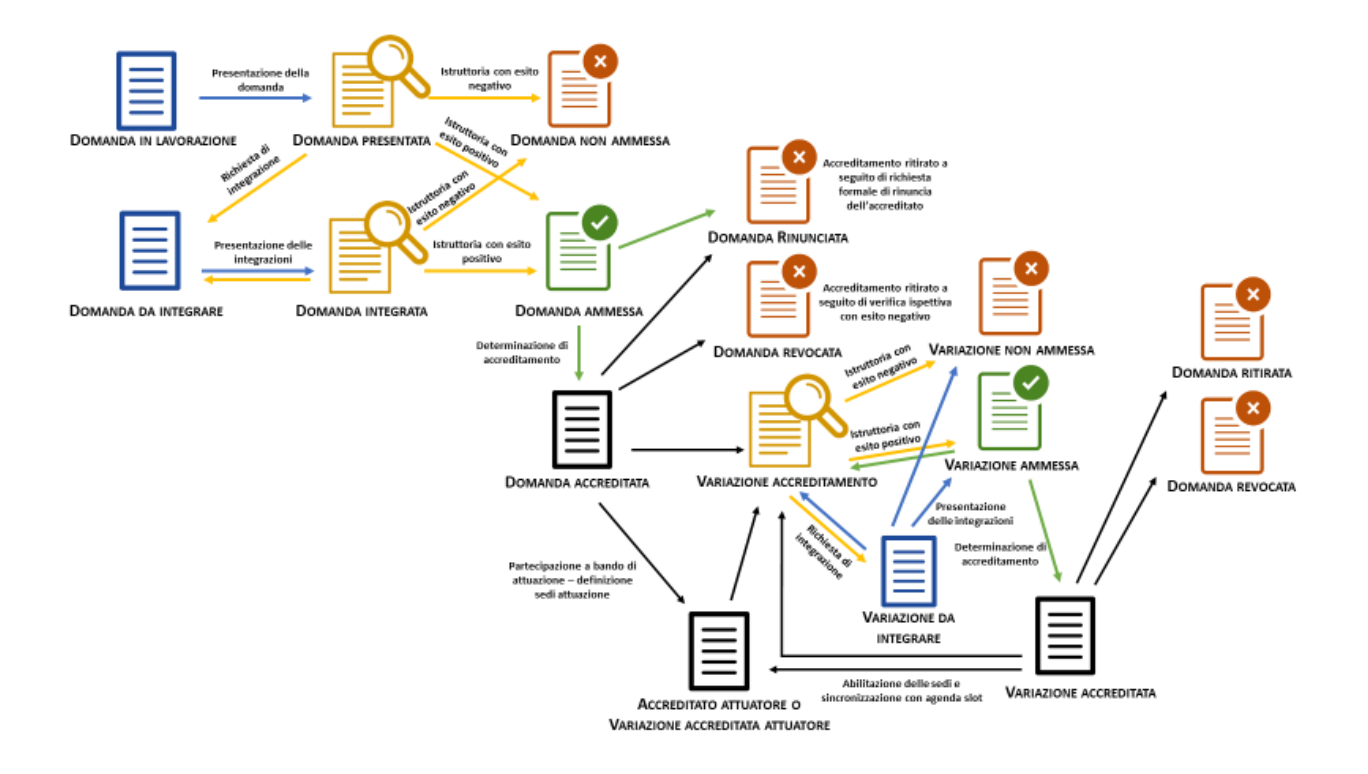

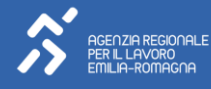

# <span id="page-24-0"></span>TABELLA RIEPILOGATIVA DEGLI STATI DELLE DOMANDE DI ACCREDITAMENTO

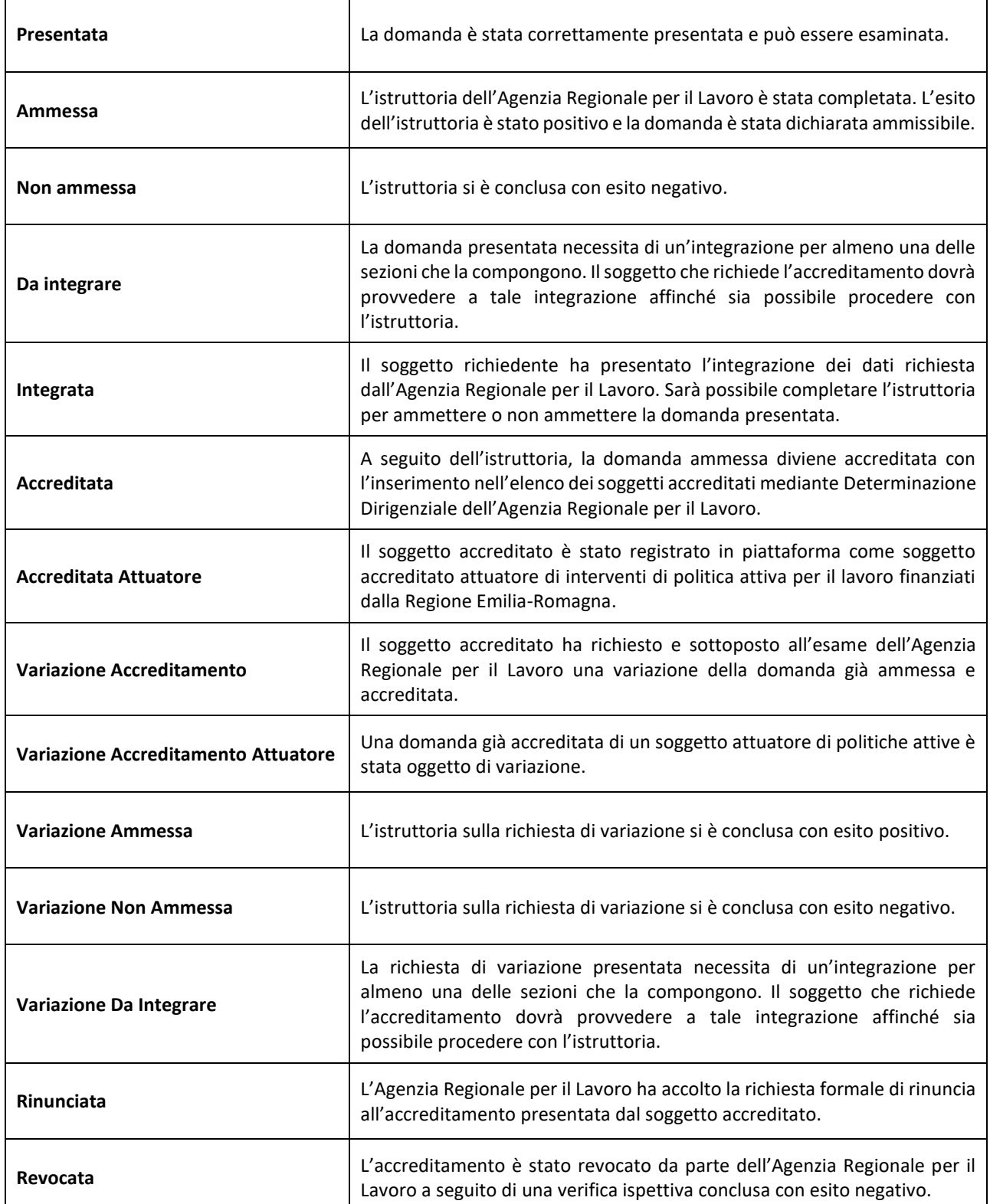

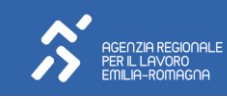